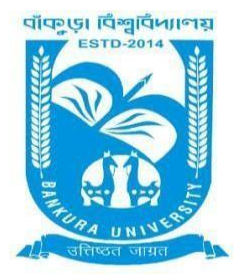

# BANKURA UNIVERSITY

(West Bengal Act XIX of 2013- Bankura University Act, 2013) Main Campus, P.O.: Purandarpur, Dist.: Bankura, Pin- 722155, West Bengal **Office of the Controller of Examinations**

### **Ref. No.: BKU/CE/PG/423 /2021 Date: 20 .07.2021**

# **URGENT NOTIFICATION**

# **Subject: Examination Form fill-up for PG Semesters II, IV students (both Regular & SNC) in relation to PG Even Semester Examinations of the A.Y. 2020– 21**

As directed, it is hereby notified for information of all **PG Semesters II & IV** students (**both Regular & SNC**) in relation to PG Even Semester Examinations of the A.Y. 2020 – 21 of Bankura University that form fill-up for the Even Semester Examinations 2021 will be commenced on and from **21.07.2021.** It will be continued up to **26.07.2021**. The students willing to appear in the aforesaid examinations must fill-up the examination forms online.

All Principals/TiCs/OiCs of affiliated colleges with PG programs &HoDs/TiCs of Bankura University are requested to approve the Regular & SNC Examination form fill-up within the stipulated time as mentioned earlier.

#### **Fees Payable:**

Examination Fee of Rs 250/- for regular students Examination Fee of Rs 100/- per paper for SNC students

Any type of issue/problem faced while completing the activity may be intimated to **[bkupayment@gmail.com](mailto:bkupayment@gmail.com)**.

## **Procedure for Examination Form fill-up for PG Semesters II, IV students (both Regular & SNC) in relation to PG Even Semester Examinations of the A.Y. 2020– 21**

**STEP 1: Login** to the examination portal by using the student credential and then Kindly click the **"Form Fillup"** Icon.

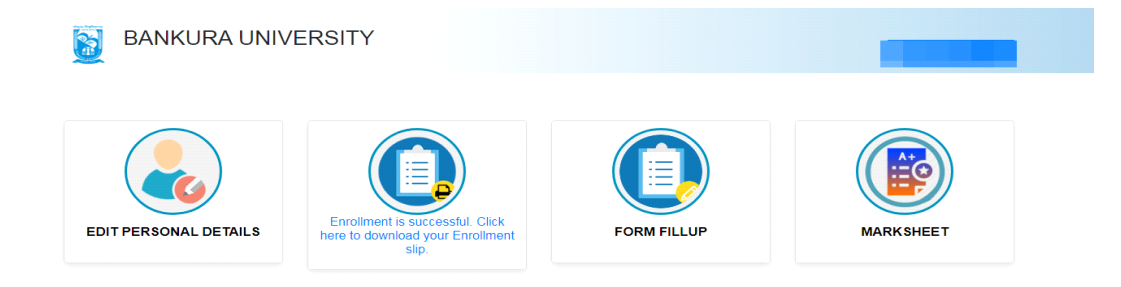

#### **STEP 2**: Click on **FORM FILLUP FOR EVEN SEMESTER 2021**

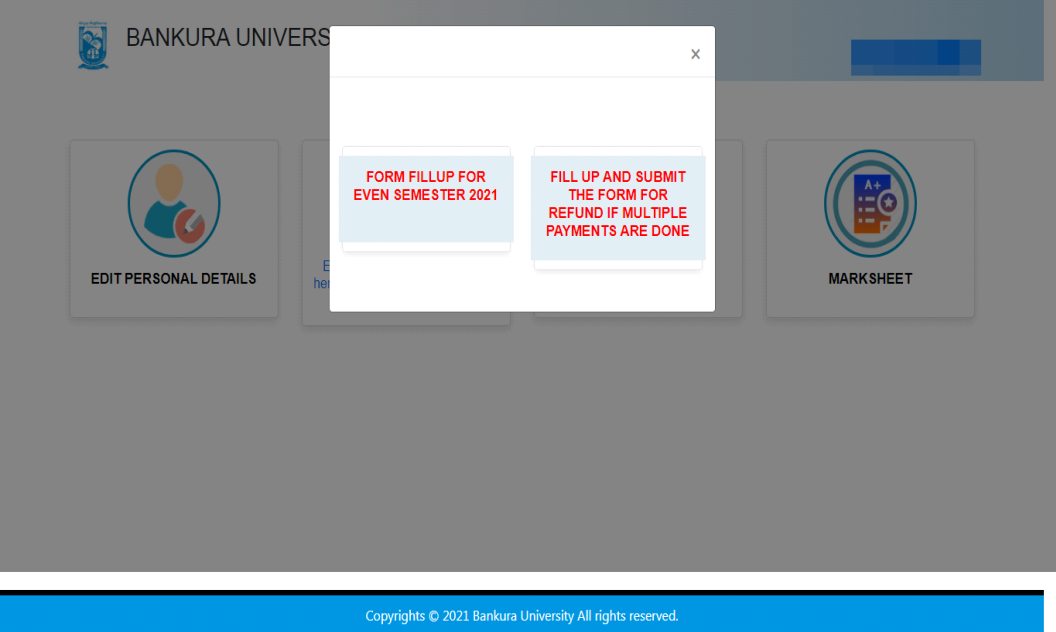

**STEP 3**:Check the courses/papers corresponding to current semester (for regular students) and click on the **check box**. The button **Submit for Form Fill-up(Regular)** will be enabled. Click on the button. In this step, only courses/papers corresponding to current semester (for regular students) will be selected. Additionally, regular students with SNC/students want to appear only for SNC check the courses/papers carefully. Also check the **number of SNC courses/papers**. Click on the check box and finally click on Submit button(s).

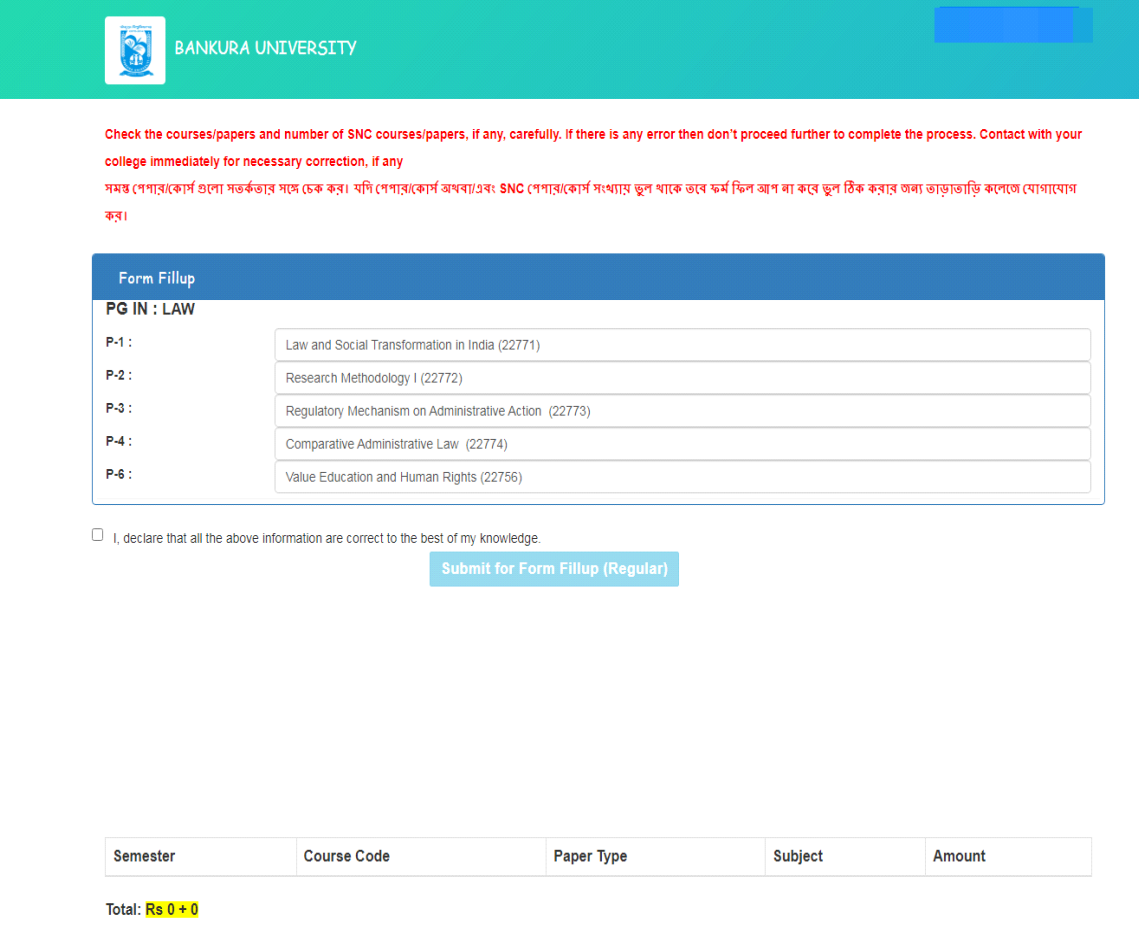

COPYRIGHTS © 2021 BANKURA UNIVERSITY, POWERED BY EBEST SOLUTIONS PVT LTD.

**STEP 4**: After submission the following screen containing the submitted courses/papers along with total fees to be paid will appear. Click on **Payment.**

ाणाः<br>कड़ाः

Check the courses/papers and number of SNC courses/papers, if any, carefully. If there is any error then don't proceed further to complete the process. Contact with your college immediately for necessary correction, if any -<br>সমন্ত শেশাবাকোৰ্গ গুলো সতৰ্কতাৰ সঙ্গ চক কৰা যদি শেশাবাকোৰে সাধা আগবাদ আৰক্ষী সংবাদ কৰা হল আগবা কৰে তুল ঠিক কৰাৰ অৰা তাড়াভাড়ি কলেজ যোগাযোগ

| <b>Semester</b>                                                                                                    | <b>Course Code</b> | <b>Paper Type</b> | <b>Subject</b>                                | Amount |
|----------------------------------------------------------------------------------------------------|--------------------|-------------------|-----------------------------------------------|--------|
| Regular Subjects (Sem - II)                                                                                                    |                    |                   |                                               |        |
| ш                                                                                                    | 201C               | $P-1$             | Law and Social Transformation in India        | 250    |
| ш                                                                                                    | 202C               | $P-2$             | <b>Research Methodology I</b>                 |        |
| $\mathbf{H}$                                                                                                    | 203E(Gr.B)         | $P-3$             | Regulatory Mechanism on Administrative Action |        |
| ш                                                                                                    | 204E(Gr.B)         | $P-4$             | <b>Comparative Administrative Law</b>         |        |
| Ш                                                                                                    | 206/FF             | $P-6$             | Value Education and Human Rights              |        |
| Total: $Rs 250 + 0$                                                                                                    |                    |                   |                                               |        |
| If Transaction Got Deducted From the Account, Still Didn't Get Slip, Wait for atleast 24 Hours Before Making next Attempt, For the Previous Transaction to get Cleared |                    |                   |                                               |        |
| <b>Payment</b>                                                                                                    |                    |                   |                                               |        |

COPYRIGHTS @ 2021 BANKURA UNIVERSITY, POWERED BY EBEST SOLUTIONS PVT LTD.

**STEP 5:** A security notification will appear on the screen. Click on **Click to Continue** to proceed.

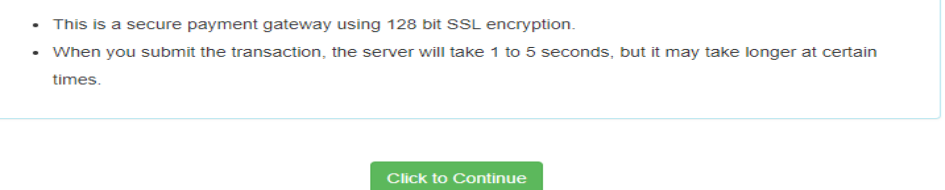

**STEP6**: Choose the desire payment mode to pay the fees by clicking on appropriate **CLICK HERE** button and proceed further to complete the payment.

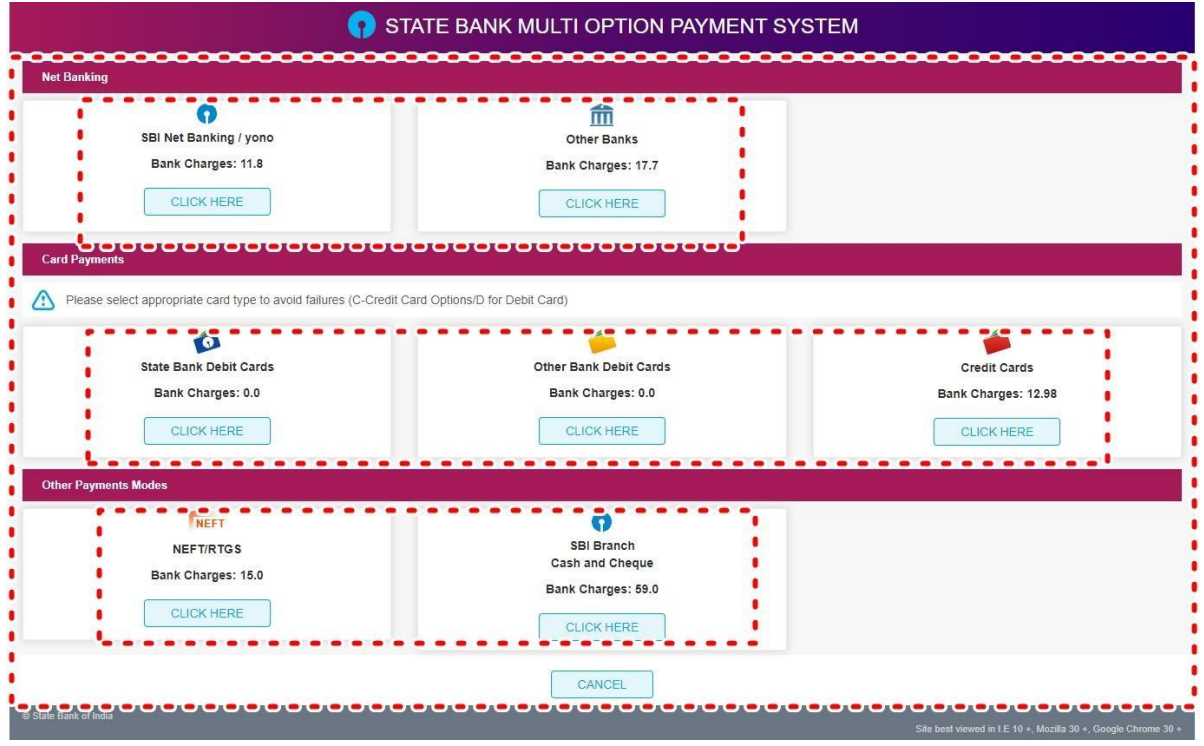

**STEP 7:** After Payment a **Payment Receipt cum Acknowledgement slip**of filled up Form will be generated. Take a print out of the slip.

15-07-2021

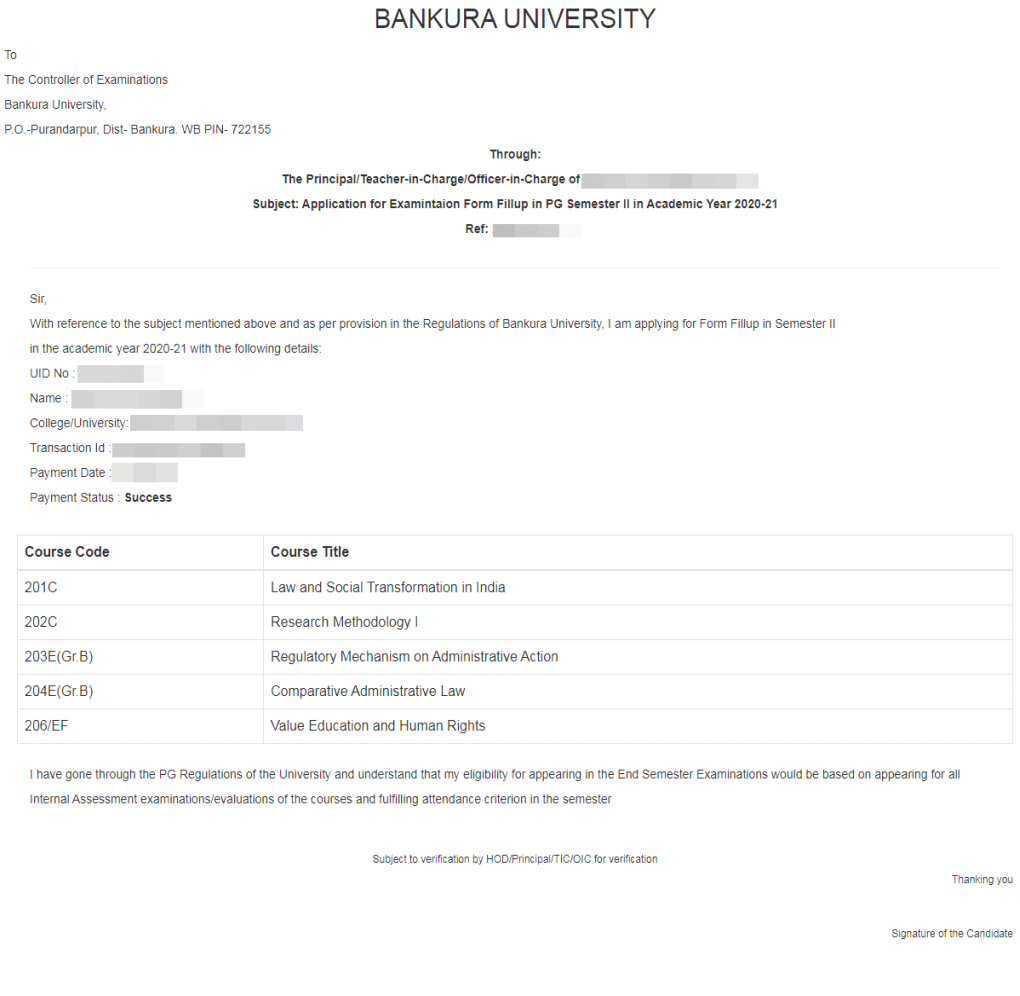

Application For Examintaion Form Fillup

COPYRIGHTS © 2021 BANKURA UNIVERSITY, POWERED BY EBEST SOLUTIONS PVT LTD.

# **Procedure for refund request if multiple payments are done**

**STEP 1:** Using **UID& Password** and entering the **Captcha** login to Bankura University Examination portal.

**STEP 2:** Click on FILL UP AND SUBMIT THE FORM FOR REFUND IF MULTIPLE PAYMENTS ARE DONE.

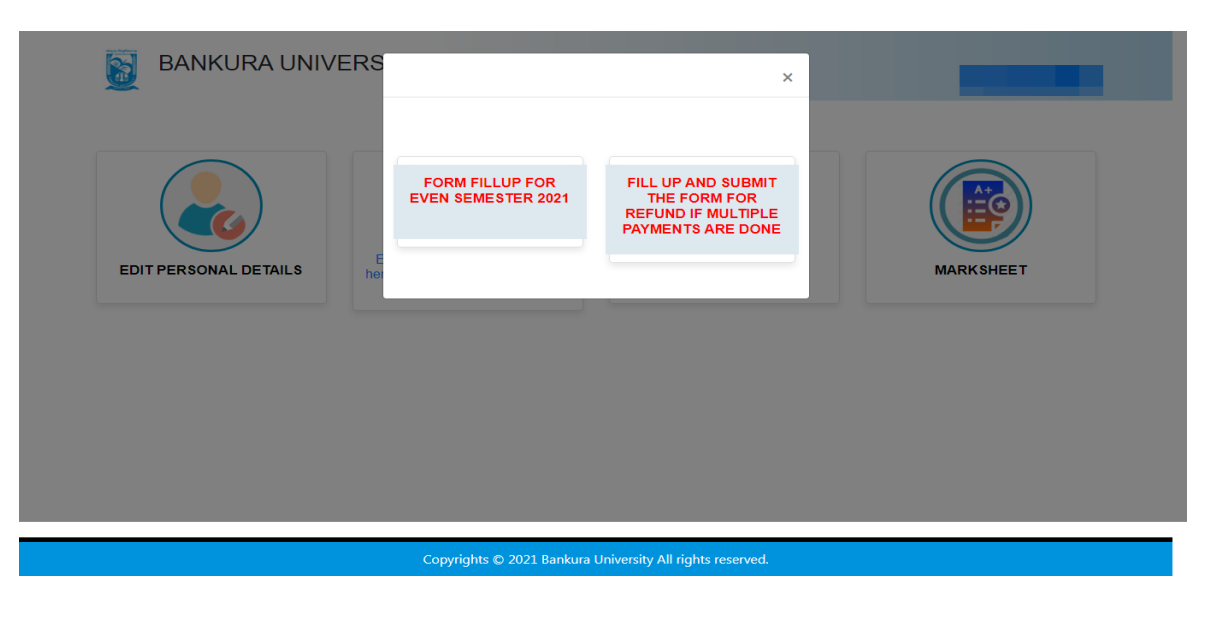

**STEP3:** Fill up the form with appropriate details and click on the **Submit** button to generate multiple payments refund request.

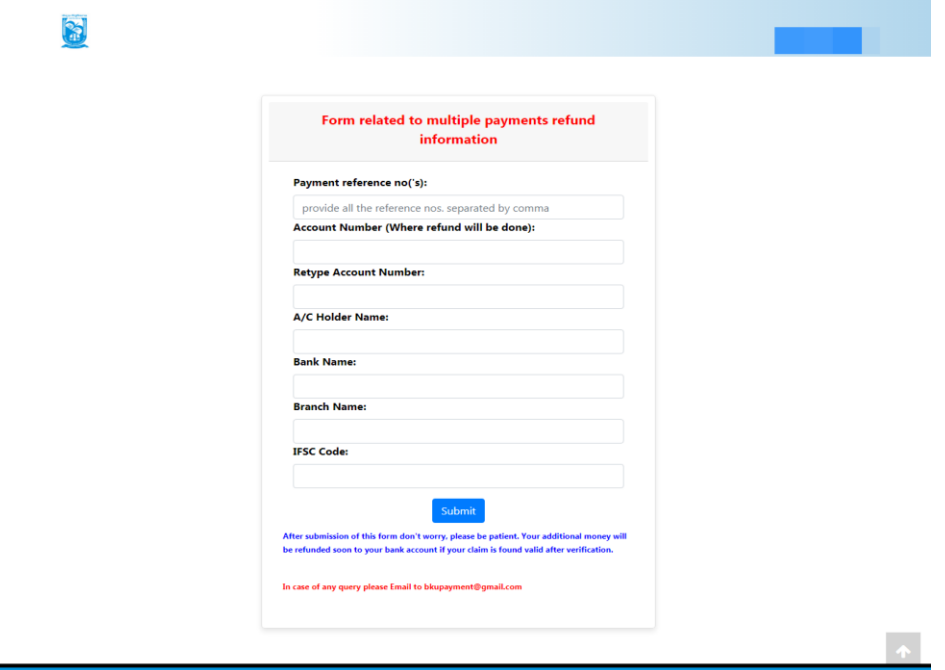

Sd/-

Dr. Shibaji Panda Controller of Examinations Bankura University

Copy to:

- 1. The Registrar, Bankura University
- 2. The Finance Officer, Bankura University
- 3. The Dean, Bankura University
- 4. The Inspector of Colleges, Bankura University
- 5. All Principals/TiCs/OiCsof affiliated colleges of Bankura University where PG courses are taught
- 6. All HoDs/TiCs of Bankura University
- **7.** The Secretary to the Hon'ble Vice Chancellor, Bankura University.